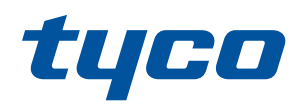

# HS2TCHPRO/HS2TCHPROBLK

# Instructions d'installation

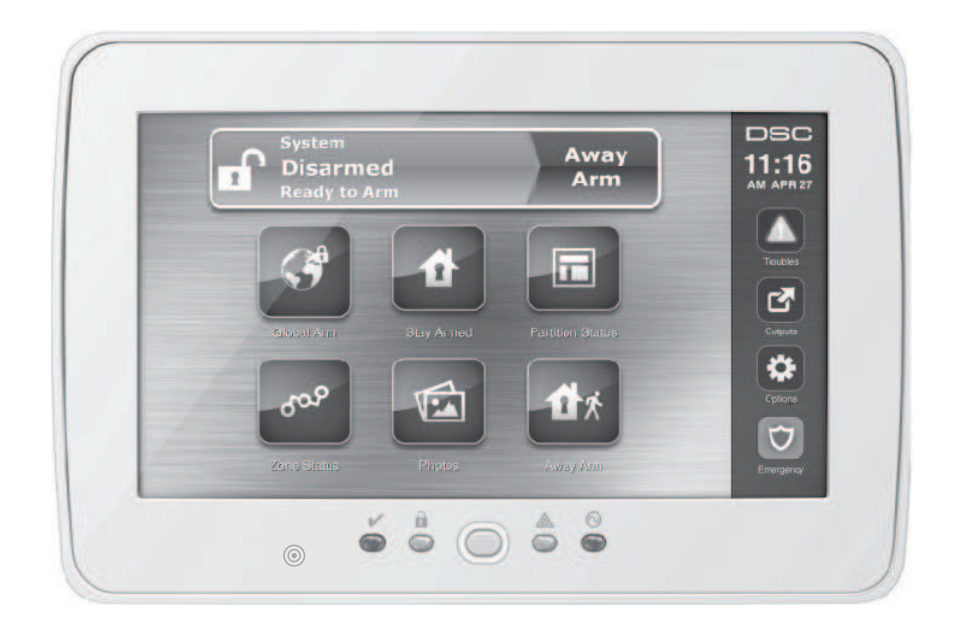

**Avertissement :** Veuillez consulter le manuel d'installation du système qui contient des informations au sujet des limites d'utilisation et de fonctionnement relatives au produit et à la responsabilité du fabricant. Ces instructions doivent être utilisées conjointement au manuel d'installation de la centrale avec laquelle il est prévu d'utiliser cet équipement.

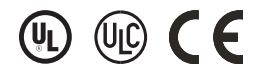

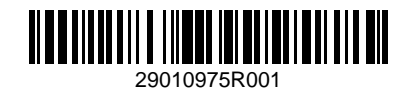

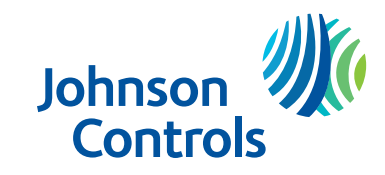

# Contenu de l'emballage

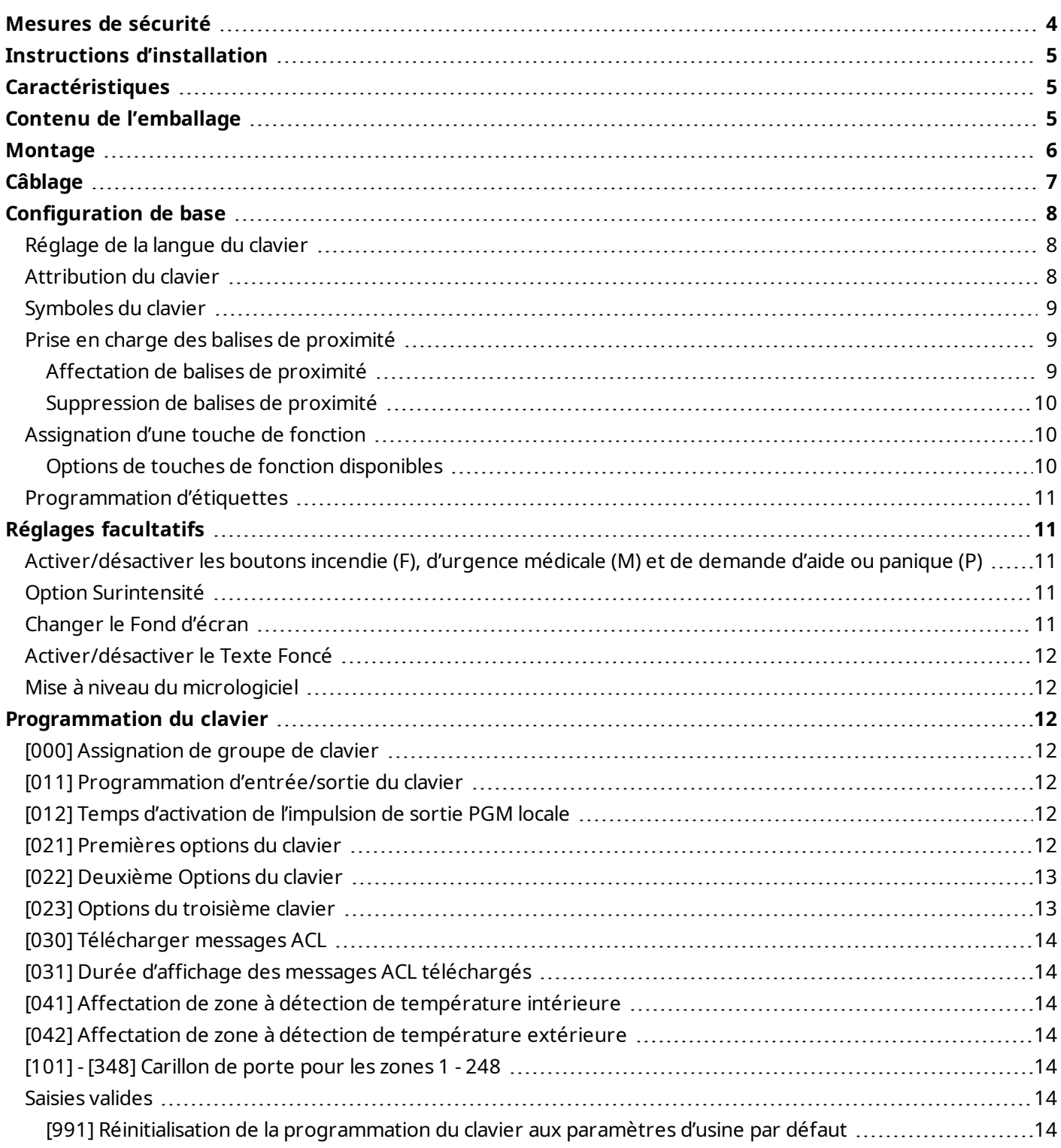

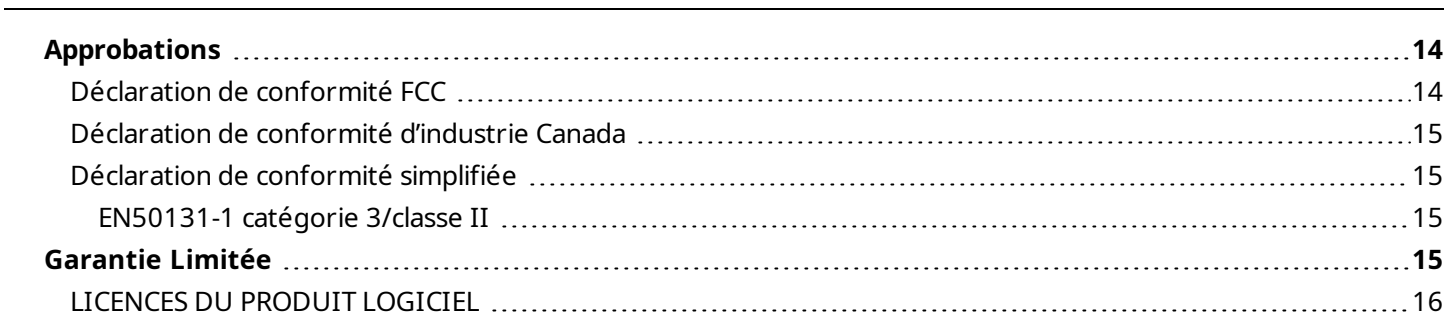

# <span id="page-3-0"></span>Mesures de sécurité

Lisez les informations de sécurité avant d'installer l'équipement.

**Important :** cet équipement ne doit être installé que par un personnel qualifié. Une personne qualifiée est un installateur possédant une formation technique appropriée. L'installateur doit être conscient des dangers potentiels lors de l'installation et des mesures disponibles pour minimiser les risques pour l'installateur et les autres personnes.

- Avant d'installer cet équipement, débranchez toutes les sources d'alimentation (secteur, batterie et ligne téléphonique, par exemple) connectées à la centrale d'alarme.
- Installez l'équipement à l'intérieur dans un environnement non dangereux où les conditions suivantes sont remplies :
	- Degré de pollution Maximum 2
	- Surtensions Catégorie II
- · Réalisez le câblage interne de façon à empêcher une tension excessive sur les fils et les bornes, le desserrage des bornes et l'endommagement de l'isolant du conducteur.
- <sup>l</sup> Précisez qu'aucune pièce n'est réparable par l'utilisateur dans cet équipement. L'intégralité de l'équipement doit être entretenue par un personnel qualifié.

## Instructions d'installation

<span id="page-4-1"></span><span id="page-4-0"></span>Le clavier HS2TCHPRO/HS2TCHPROBLK peut être utilisé sur les systèmes de sécurité avec un maximum de 248 zones. Ces claviers sont compatibles avec les modèles de centrale PowerSeries Pro HS3128, HS3032 et HS3248.

# Caractéristiques

- Plage de température : UL/ULC : 0°C à +49°C (32°F à 120°F) ; EN : -10°C à +55°C
- $\bullet$  Poids: 405 g
- Humidité (MAX) : 93% du taux d'humidité relative, sans condensation
- Degré de protection du boîtier plastique : IP30, IK04 (écran tactile exclu)
- Tension nominale : 11,3 V CC à 12,5 V CC nominale
- **.** Tension faible Corbus :  $9$  V CC
- $\bullet$  Se connecte à une centrale via un bus Corbus à 4 fils
- <sup>l</sup> Distance Corbus : 101 m (332 pieds max.). Distance Corbus en mode Surintensité : 54 m (177 pieds)
- Jusqu'à 32 claviers par système
- Courant absorbé par HS2TCHPRO/HS2TCHPROBLK (à 12 V CC) ! 100 mA en veille (écran éteint) ; 160 mA activé ou alarme (mode normal) ; 230 mA activé ou alarme (mode surintensité).

**Remarque :** Cela n'inclut pas les 50 mA (max) pour l'utilisation de la sortie PGM.

- Contact anti-sabotage mural
- Quatre touches de fonctions programmables
- <sup>l</sup> « Prêt » (voyant vert), « Armé » (voyant rouge), « Problème » (voyant jaune), « Alimentation secteur » (voyant vert), « Mode à domicile » (voyant blanc)
- Dimensions du clavier : 191 x 126 x 20,35 mm
- $\bullet$  Taille de la zone d'affichage : 155 mm x 86 mm
- Emplacement pour carte SD : compatible avec les cartes SD (Secure Digital) standard\* (32 x 24 x 2,1 mm). \*Si nécessaire, vous pouvez formater la carte SD en système de fichiers FAT16 ou FAT32 grâce à un ordinateur. La capacité maximale prise en charge pour la carte SD est de 32 Go.
- $\bullet$  Câblage : connexion standard à 4 fils
- Angle de vue : Horizontal : 70 $\degree$  (gauche), 70 $\degree$  (droite)
- Vertical :  $70^\circ$  (haut),  $50^\circ$  (bas)
- Luminosité : 280 cd/m<sup>2</sup>

<span id="page-4-2"></span>**Remarque :** Sur la centrale HS3248, le nombre maximal de partitions est de 32 et le nombre maximal de claviers est de 32. Pour plus d'informations sur les configurations du système, reportez-vous au manuel de référence.

# Contenu de l'emballage

Le coffret du clavier comprend les composants suivants :

- $\bullet$  Un clavier
- Cinq vis de fixation et cinq chevilles pour le montage mural
- <sup>l</sup> Un contact anti-sabotage (nécessaire pour les installations anti-intrusion commerciales homologuées UL)
- Instructions d'installation et manuel de l'utilisateur

# <span id="page-5-0"></span>Montage

Installez le clavier à proximité des points d'entrée et de sortie désignés. Lorsque vous avez choisi un endroit sec et sûr, procédez comme suit :

1. Si une carte SD est présente dans le clavier, retirez la carte SD avant d'ouvrir l'écran tactile. Voir la Figure 1.

**Avertissement :** Ne démontez pas l'écran tactile sans avoir retiré au préalable la carte SD.

- 2. Retirez la vis sous le clavier.
- 3. Introduisez un tournevis dans les fentes et soulevez vers le haut pour retirer l'écran.

#### **Figure 1 : Retrait de la plaque arrière**

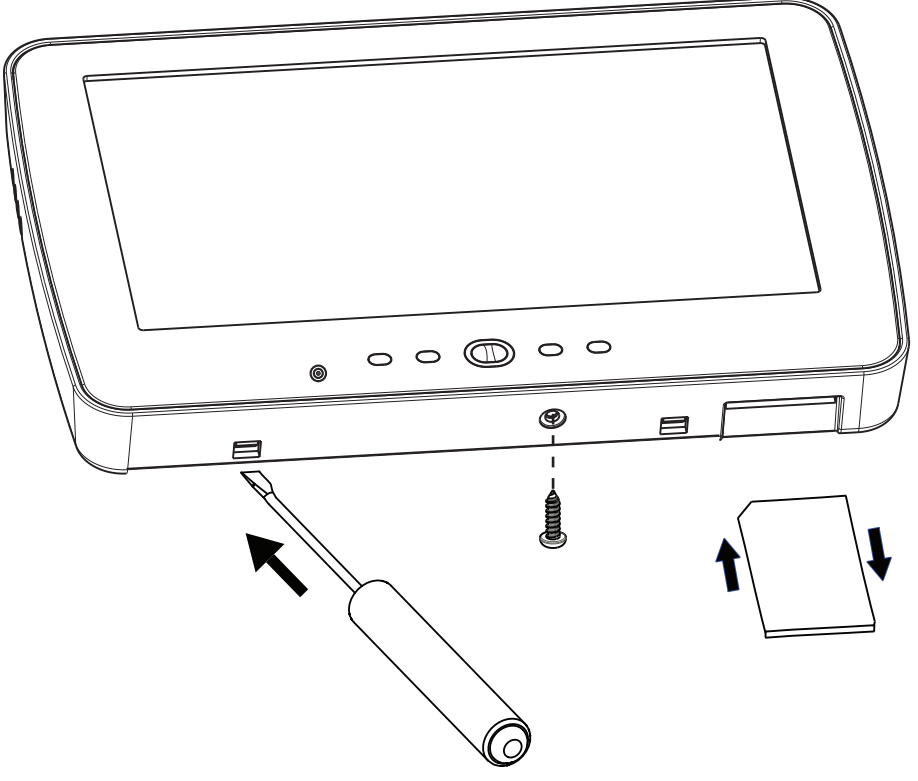

4. Fixez la plaque arrière au mur grâce aux trous de montage, voir Figure 2. Utilisez les 4 vis fournies à moins d'effectuer le montage sur une seule boîte électrique. Utilisez les chevilles en plastique si l'appareil doit être monté sur une cloison sèche. Si vous utilisez le contact anti-sabotage du pavé, fixez la plaque du contact au mur avec une vis.

**Figure 2 : Montage de la plaque arrière**

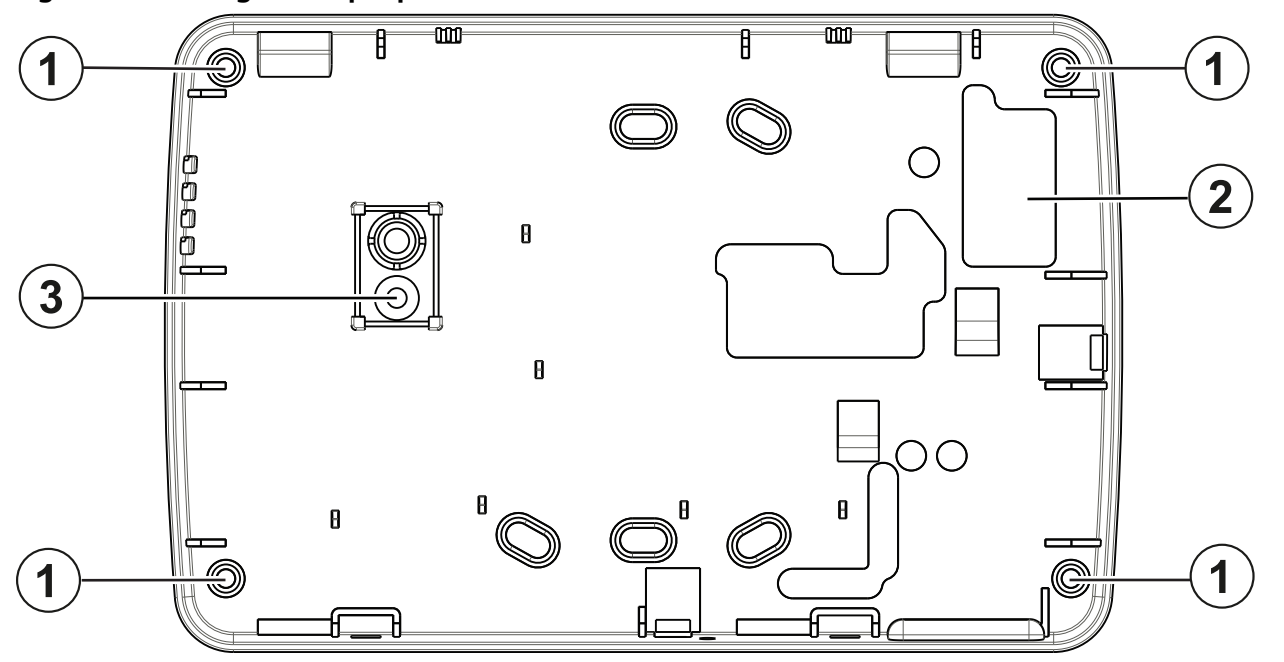

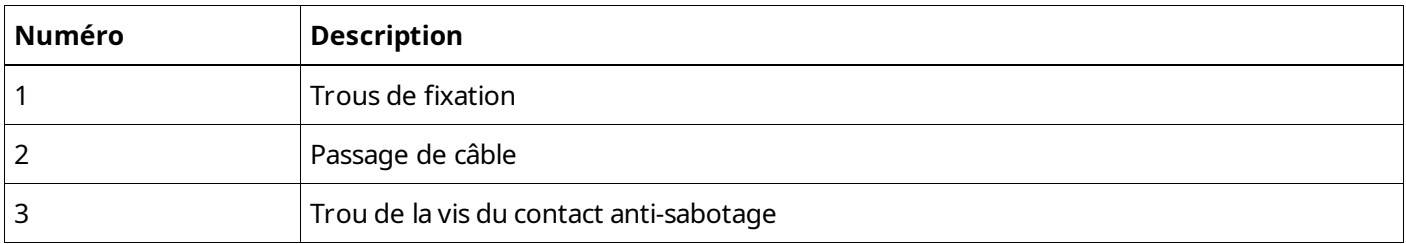

**Remarque :** Pour les installations anti-incendie ULC, le clavier doit être fixé au-dessus d'un boîtier électrique et une gaine doit être utilisée.

- 5. Faites passer le câble par l'ouverture prévue. Connectez le câblage Corbus au clavier. Voir la rubrique Câblage.
- 6. Placez le clavier sur la plaque arrière en veillant à enfoncer le fil dans le mur autant que possible. Faites passer le fil à l'intérieur du clavier en veillant à éviter les éléments sensibles. Refermez le panneau avant en veillant à ce qu'il affleure la plaque arrière.

<span id="page-6-0"></span>S'il y a une contrainte quelconque entre la face avant du clavier et le câblage, ouvrez le clavier, déplacez le fil et refermez. Répétez ces étapes jusqu'à ce que le clavier soit bien fermé.

# Câblage

- 1. Avant de câbler cet appareil, vérifiez que toutes les alimentations électriques (transformateur CA, réseau de télécommunication et batterie) sont déconnectées de la centrale.
- 2. Connectez les quatre fils du bus Corbus de la centrale (vert, jaune, noir et rouge) aux bornes du clavier.
- 3. Si la borne « P/Z » est programmée en tant qu'entrée, vous pouvez raccorder un dispositif au clavier, comme par exemple un contact de porte. Il n'est pas alors nécessaire de tirer des câbles vers la centrale du dispositif. Pour raccorder la zone, installez un câble entre le dispositif et le clavier et raccordez un des fils provenant du dispositif sur

la borne « P/Z » du clavier et un autre sur la borne B (noir). Si le dispositif doit être alimenté, raccordez le fil rouge à la borne R (positif) et le fil noir à la borne B (négatif).

4. Si la borne « P/Z » est programmée en tant que sortie, Il est possible de relier un petit relais (comme le modèle DSC RM-1 ou RM-2) ou un avertisseur sonore ou encore d'autres dispositifs à courant continu entre la tension d'alimentation positive et la borne « P/Z » (la charge maximale est de 50 mA).

**Remarque :** La borne « P/Z » n'est pas mis en œuvre dans les applications anti-incendie mais peut être utilisée pour les applications anti-intrusion commerciales ULC à faible risque.

#### **Figure 3 - Câblage**

HS2TCHPRO/ HS2TCHPROBLK

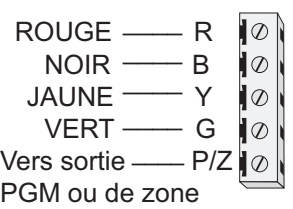

# <span id="page-7-0"></span>Configuration de base

<span id="page-7-1"></span>Ce paragraphe décrit la méthode de configuration du clavier, y compris l'attribution, la définition de balises de proximité, l'affectation de touches de fonctions et la programmation d'étiquettes.

#### Réglage de la langue du clavier

Saisissez [000][000] suivi du code à deux chiffres de la langue.

#### **Langue**

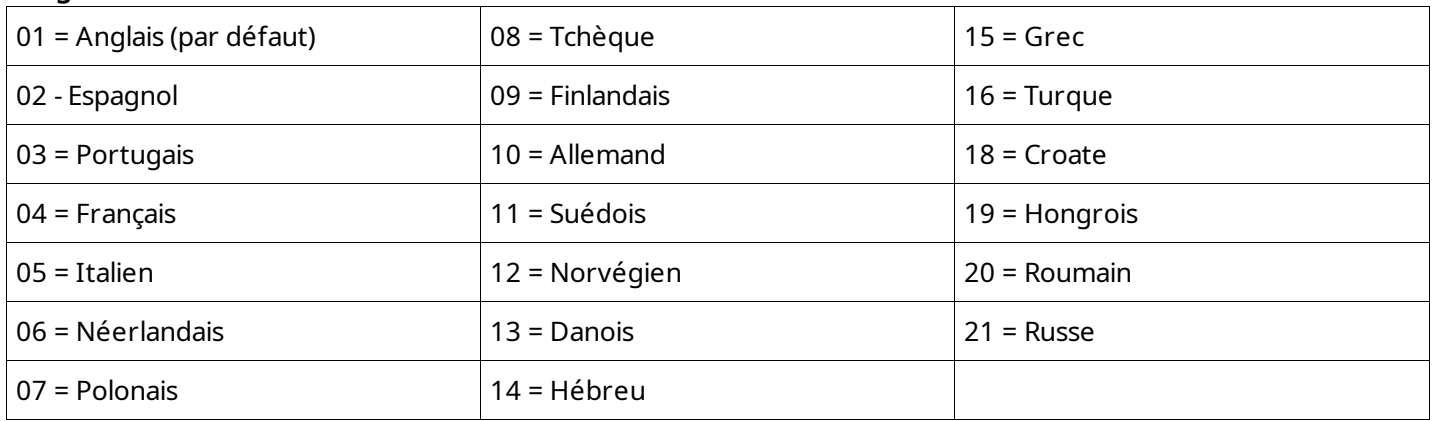

#### <span id="page-7-2"></span>Attribution du clavier

Les claviers sont attribuables automatiquement ou manuellement. Dans les deux cas, le numéro de série du dispositif est utilisé comme identifiant.

**Remarque :** Si aucun clavier n'est attribué sur le système, l'écran tactile affiche le message suivant lors de la mise sous tension : Appuyez sur la touche Attribution. Une fois que l'écran tactile a été attribué, utilisez-le pour attribuer d'autres claviers et modules. Les méthodes d'attribution suivantes sont disponibles :

#### [902][000] Attribution automatique

Quand ce mode est sélectionné, le nombre total de claviers actuellement attribués est affiché.

1. Saisissez [902][000] pour lancer l'attribution automatique de nouveaux claviers. Les claviers sont attribués à l'emplacement libre suivant.

#### [902][001] Attribution manuelle

- 1. Saisissez [902][001] ou utilisez les touches [<][>] et appuyez sur [\*].
- 2. Quand vous y êtes invité, saisissez le numéro de série du clavier qui se trouve à l'arrière du clavier.
- 3. Une fois attribué, le modèle du clavier, le numéro de série et l'emplacement assigné s'affichent. L'affectation de l'emplacement est modifiable en utilisant les touches [<][>].
- 4. Pour annuler l'attribution d'un module, appuyez sur [#].

#### [902][101] Annulation de l'attribution des claviers

- 1. Saisissez [902][101] ou utilisez les touches [<][>] et appuyez sur [\*].
- 2. Utilisez les touches [<][>] pour défiler jusqu'au clavier spécifique à supprimer.
- <span id="page-8-0"></span>3. Appuyez sur [\*] pour sélectionner le clavier et, lorsque vous y êtes invité, appuyez de nouveau sur [\*] pour l'effacer.

#### Symboles du clavier

Voyant « Prêt » (vert) – Si le voyant « Prêt » est allumé, le système est prêt à être armé. h Voyant « Armé » (rouge) – Si le voyant « Armé » est allumé, le système est armé. Æ Problème – Ce voyant indique qu'un problème a été détecté sur le système.  $(\sim)$ Alimentation Secteur – Ce voyant indique que la centrale est alimentée par le secteur.

#### <span id="page-8-1"></span>Prise en charge des balises de proximité

<span id="page-8-2"></span>Une balise de proximité peut être utilisée à la place d'un code d'accès pour exécuter des fonctions sur le système. Présenter la balise au lecteur  $\textcircled{\textcircled{\small{}}}.$ 

#### Affectation de balises de proximité

Utilisation du clavier :

- 1. Appuyez sur [\*][5][Code maître/Superviseur].
- 2. Saisissez un code d'utilisateur à 2 chiffres.
- 3. Appuyez sur 2.
- 4. Passer la balise attribuée à proximité du lecteur.

#### <span id="page-9-0"></span>Suppression de balises de proximité

Pour supprimer une balise de proximité :

- 1. Sélectionnez Options, Codes [saisissez le Code Maître].
- <span id="page-9-1"></span>2. Sélectionnez l'utilisateur à supprimer.
- 3. Sélectionnez « Prog Balise Prox » puis « Supprimer ».

#### Assignation d'une touche de fonction

Le module HS2TCHPRO/HS2TCHPROBLK dispose de 7 touches sur l'écran d'accueil, dont quatre sont programmables par l'installateur. La touche de fonction 2 doit toujours être définie sur « Armé en mode absence ».

Pour programmer les touches de fonction 1, 3, 4, 5 :

- 1. Sur le clavier, appuyez sur [\*][8][Code de l'installateur].
- 2. Accédez aux sections [861]-[892] pour programmer les claviers 1 à 32 respectivement.
- 3. Saisissez [001]-[005] pour les touches de fonction 1-5 ou utilisez les touches [<][>] puis appuyez sur [\*].
- 4. Saisissez un numéro à 2 chiffres pour attribuer une opération [00]-[68] à la touche de fonction. Consultez la liste des options des touches de fonction ci-après.
- 5. Répétez la procédure depuis l'étape 3 pour programmer les touches de fonction 1, 3, 4, 5.

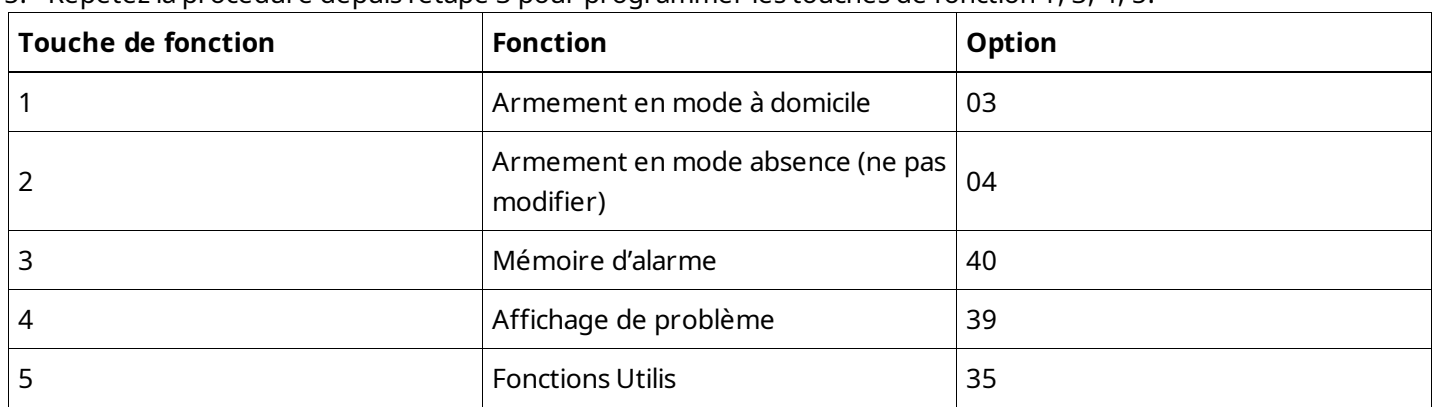

Pour programmer la touche de fonction 6 :

- 1. Appuyez sur Options, Menu Installateur [Code de l'installateur], Programmation Clavier, puis Fonctions Accueil.
- <span id="page-9-2"></span>2. La valeur par défaut pour la touche de fonction 6 affichage de la Page d'Accueil est Mode clavier. Pour faire apparaître la touche Photo sur la page d'accueil, appuyez sur Photos.

#### Options de touches de fonction disponibles

Le tableau suivant décrit les options de touches de fonction disponibles :

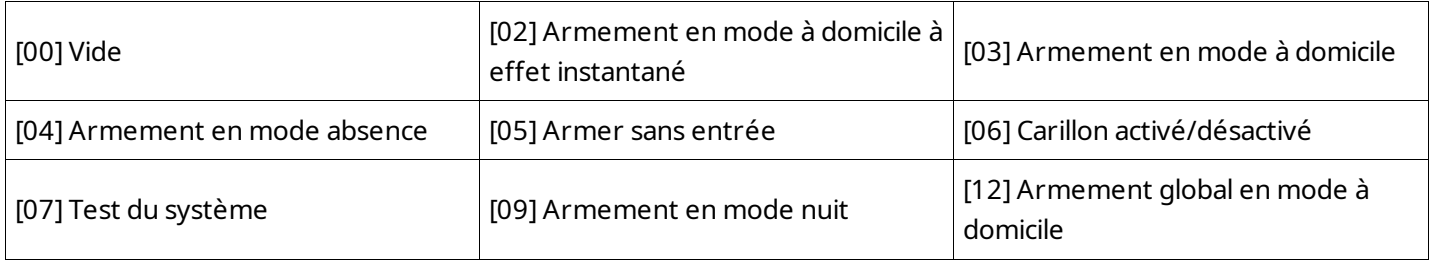

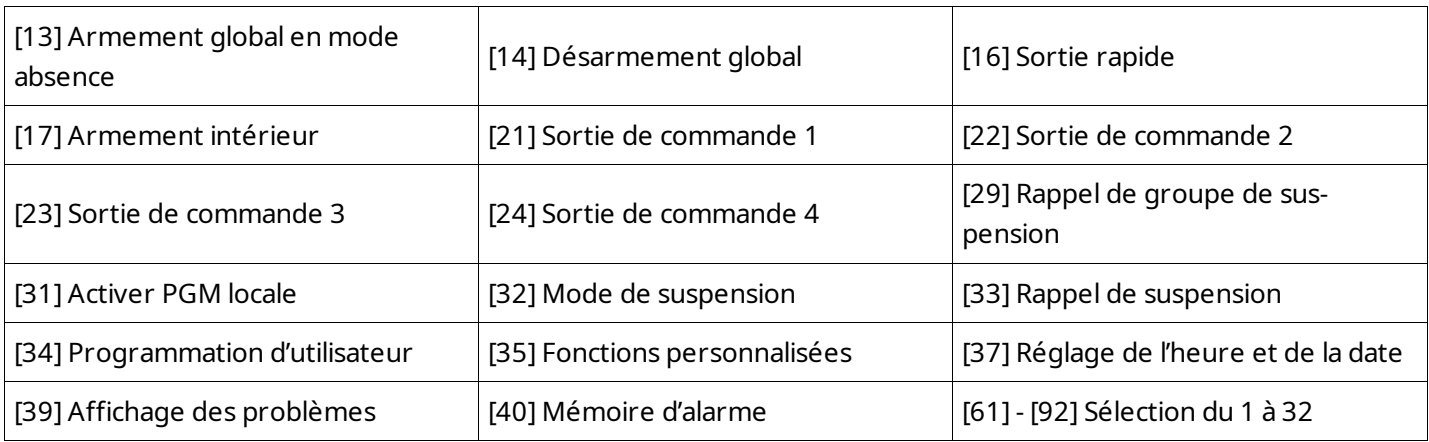

#### <span id="page-10-0"></span>Programmation d'étiquettes

- 1. Sur le clavier HS2TCHPRO/HS2TCHPROBLK, appuyez sur Options, puis sur Menu Installateur [Code Installateur], et enfin sur Programmation des étiquettes.
- 2. À partir de l'écran Étiquette, sélectionnez l'élément à étiqueter (par ex. : zones, partitions, etc.).
- <span id="page-10-1"></span>3. Saisissez le nom de l'étiquette pour l'élément sélectionné.
- 4. Appuyez sur Enregistrer une fois que vous avez terminé.

# Réglages facultatifs

<span id="page-10-2"></span>Les réglages suivants sont disponibles dans le menu Options.

#### Activer/désactiver les boutons incendie (F), d'urgence médicale (M) et de demande d'aide ou panique (P)

- <span id="page-10-3"></span>1. Appuyez sur Options, Menu Installateur [Code de l'installateur], Programmation Clavier, puis Options.
- 2. Activez/désactivez les touches d'incendie (F), d'urgence médicale (M) et de demande d'aide ou panique (P).

## Option Surintensité

L'option Surintensité augmentera la luminosité de l'écran. Pour activer l'option :

- 1. Appuyez sur Options, Menu Installateur [Code de l'installateur], Programmation Clavier, puis Options.
- 2. Activer ou désactiver l'option Surintensité.

<span id="page-10-4"></span>**Remarque :** L'activation de l'option Surintensité mettra le clavier dans un mode de courant élevé et le clavier consommera 300 mA. En mode Surintensité, réduisez la longueur de câble maximale de 101 m (332 pieds) à 54 m (177 pieds)

## Changer le Fond d'écran

- 1. Appuyez sur Options, Menu Installateur [Code installateur], Programmation Clavier, puis Fond d'écran.
- 2. Sélectionnez l'image à utiliser à partir de la carte SD.
- 3. Pour quitter, appuyez sur la touche Retour ou Accueil.

## <span id="page-11-0"></span>Activer/désactiver le Texte Foncé

- 1. Appuyez sur Options, Menu Installateur [Code de l'installateur], Programmation Clavier, puis Options.
- 2. Sélectionnez la couleur de texte voulue en activant ou en désactivant le Texte Foncé. (Le texte deviendra blanc).

<span id="page-11-1"></span>**Remarque :** Cette fonctionnalité n'a d'effet que sur le texte de la page d'accueil à boutons Classiques (carrés).

## Mise à niveau du micrologiciel

**Remarque :** Utilisez le logiciel de téléchargement (DLS) pour mettre à niveau le logiciel ST principal du clavier.

- 1. Insérez une carte SD contenant le nouveau micrologiciel dans le clavier HS2TCHPRO/HS2TCHPROBLK.
- <span id="page-11-2"></span>2. Appuyez sur Options, Menu Installateur [Code de l'installateur], Programmation Clavier, puis Mise à Niveau du Micrologiciel.
- 3. Sélectionnez OK pour lancer la mise à niveau du micrologiciel.

## Programmation du clavier

Pour accéder à la programmation du clavier :

- 1. Appuyez sur Options, puis Mode clavier. Le clavier virtuel s'affiche.
- 2. Tapez [\*][8][Code de l'installateur].
- 3. Accédez à l'une des sections suivantes de la programmation du clavier :
	- [860] Numéro d'emplacement du clavier. Cette rubrique est exclusivement dédiée à l'affichage.
	- [861]-[892] pour programmer les claviers 1 à 32 respectivement.

<span id="page-11-3"></span>Une fois qu'un clavier est sélectionné, les options de programmation suivantes sont disponibles :

## [000] Assignation de groupe de clavier

<span id="page-11-4"></span>Des saisies valides sont de 00 à 32. | | |

#### [011] Programmation d'entrée/sortie du clavier

<span id="page-11-5"></span>Numéro de zone ou de sortie PGM Par défaut, 000 | | | |

## [012] Temps d'activation de l'impulsion de sortie PGM locale

<span id="page-11-6"></span>|\_\_\_|\_\_\_| Minutes (00-99) |\_\_\_|\_\_\_| Secondes (00-99)

## [021] Premières options du clavier

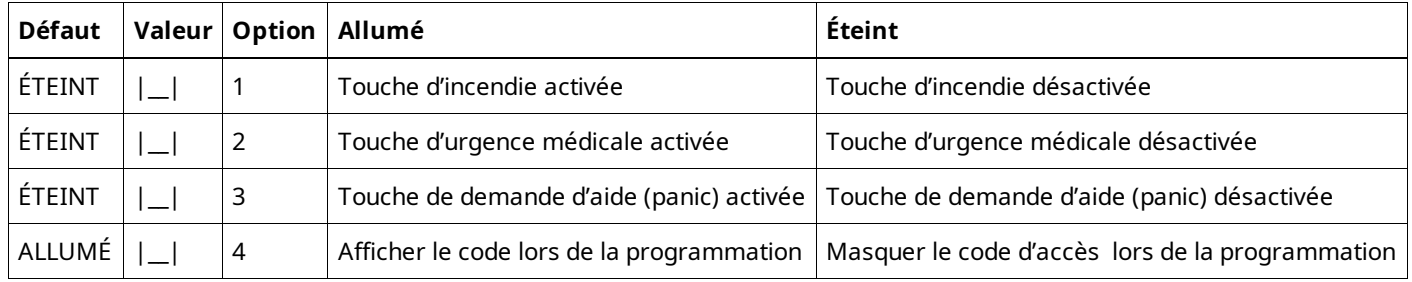

<span id="page-12-0"></span>**Remarque :** Pour les systèmes conformes aux normes EN50131-1/EN50131-3, les options 1 et 2 de la section [021] doivent être désactivées.

## [022] Deuxième Options du clavier

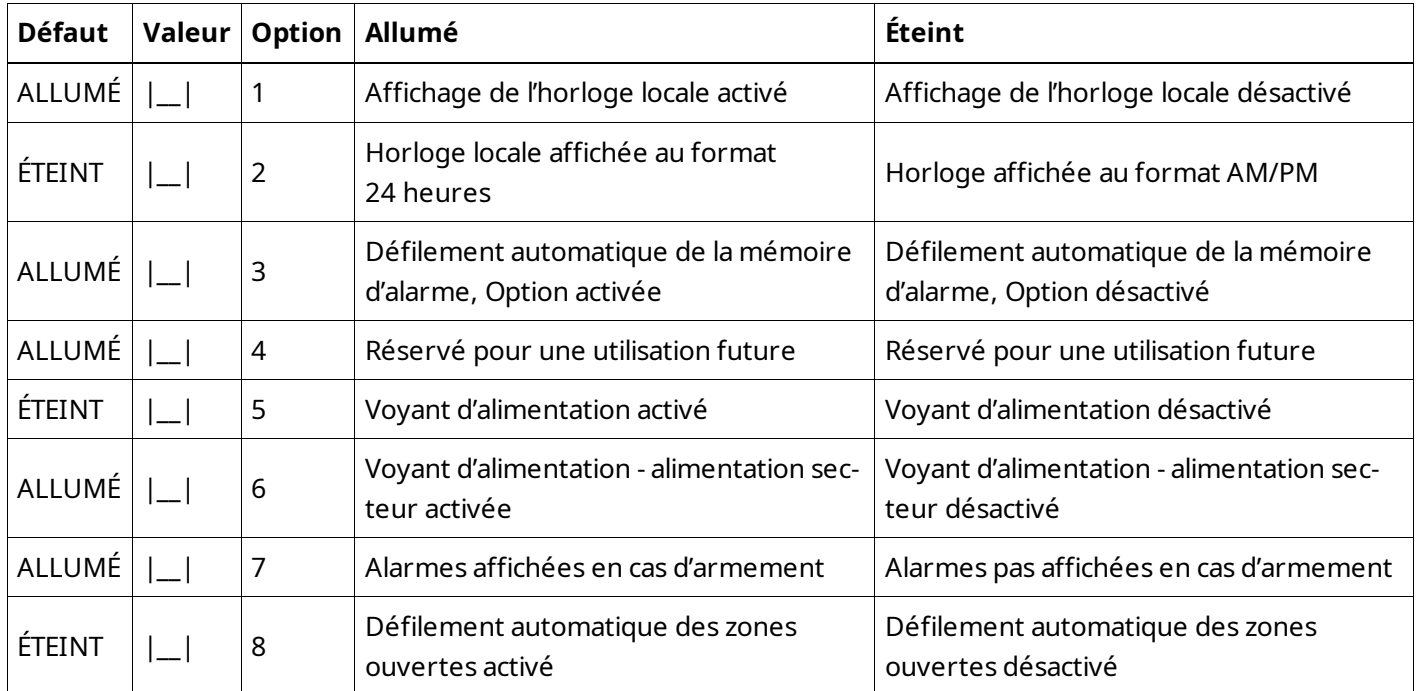

<span id="page-12-1"></span>**Remarque :** Pour les installations UL/ULC, le bit 5 (voyant d'alimentation) et le bit 6 (voyant d'alimentation indiquant que l'alimentation secteur est présente) doivent être allumés.

## [023] Options du troisième clavier

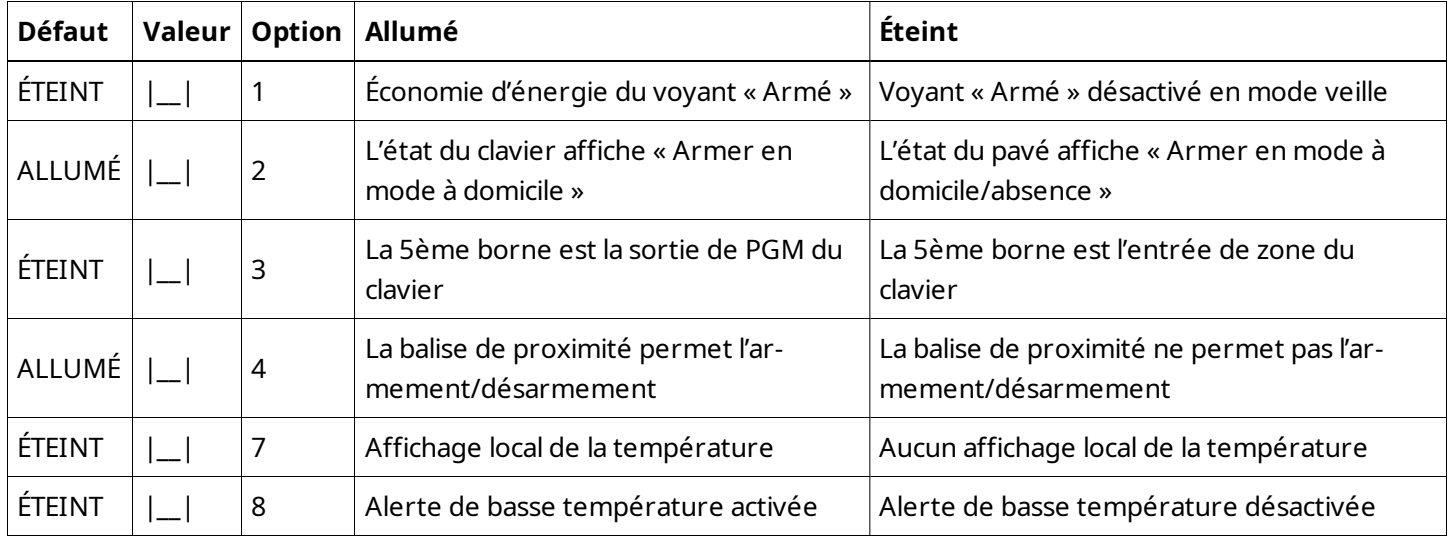

## <span id="page-13-0"></span>[030] Télécharger messages ACL

<span id="page-13-1"></span>|\_\_\_|\_\_\_|\_\_\_|\_\_\_|\_\_\_|\_\_\_|\_\_\_|\_\_\_|\_\_\_|\_\_\_|\_\_\_|\_\_\_|\_\_\_| \_\_\_| |\_\_\_|\_\_\_|\_\_\_|\_\_\_|\_\_\_|\_\_\_|\_\_\_|\_\_\_|\_\_\_|\_\_\_|\_\_\_|\_\_\_|\_\_\_| \_\_\_|

## [031] Durée d'affichage des messages ACL téléchargés

Par défaut : 000  $|$   $|$   $|$   $|$   $|$ 

<span id="page-13-2"></span>(Les saisies valides vont de 000 à 255, 000 = affichage illimité des messages). Cette valeur représente le nombre de fois que le message téléchargé doit être effacé avant d'être définitivement supprimé. Ce message s'efface en appuyant sur n'importe quelle touche.

## [041] Affectation de zone à détection de température intérieure

<span id="page-13-3"></span>Par défaut : 000 |\_\_|\_\_|\_\_| (Les saisies valides vont de 000 à 248.)

#### [042] Affectation de zone à détection de température extérieure

<span id="page-13-4"></span>Par défaut : 000 | | | | | | | | (Les saisies valides vont de 000 à 248.)

## [101] - [348] Carillon de porte pour les zones 1 - 248

Le clavier est programmable pour émettre jusqu'à quatre mélodies de carillon différentes pour des zones individuelles. Par exemple, pour la zone 1, entrez dans la section [101], pour la zone 2 dans la section [102].

<span id="page-13-5"></span>Par défaut : 01 | | |

#### Saisies valides

- 01 6 bips sonores
- 02 Mélodie Bing-Bing
- 03 Mélodie Ding-Dong
- <span id="page-13-6"></span>04 Son d'alarme (durée de 4 secondes)

#### [991] Réinitialisation de la programmation du clavier aux paramètres d'usine par défaut

- 1. Tapez [\*][8][Code de l'installateur].
- 2. Saisissez [991].
- 3. Utilisez les touches [<][>] pour défiler jusqu'au clavier en question.
- 4. Appuyez sur [\*] pour sélectionnez le clavier.
- <span id="page-13-7"></span>5. Saisissez à nouveau le [Code de l'installateur].
- 6. Appuyez sur [\*] pour réinitialiser le clavier sélectionné aux paramètres d'usine par défaut.

# <span id="page-13-8"></span>Approbations

## Déclaration de conformité FCC

**Attention :** Des changements ou modifications qui n'ont pas été expressément approuvés par DSC peuvent annuler votre droit d'utiliser cet équipement.

Cet équipement génère et utilise des ondes par radiofréquence et peut provoquer en cas d'installation et d'utilisation incorrecte — qui ne soit pas en stricte conformité avec les instructions du fabricant — des interférences nuisant aux communications de radio et de télévision. Suite à des essais types, ce produit est déclaré conforme aux limites d'exploitation d'un appareil de Classe B conformément aux spécifications des normes FCC, section 15, paragraphe « B », qui sont conçus pour apporter une protection raisonnable contre de telles interférences dans toute installation résidentielle. Quoi qu'il en soit, il n'existe aucune garantie que des interférences ne se produiront pas dans certaines installations. Si cet équipement cause des interférences nuisibles à la réception des signaux de radio ou de télévision, ce qui peut être déterminé en allumant et en éteignant l'appareil, l'utilisateur est encouragé à essayer de corriger ces interférences par l'un des moyens suivants :

- Réorienter l'antenne de réception
- Déplacez la centrale d'alarme par rapport au récepteur
- Éloignez la centrale d'alarme du récepteur
- Branchez la centrale d'alarme sur une autre prise afin qu'elle soit sur un autre circuit que le récepteur.

Si nécessaire, consultez le fournisseur ou un technicien radio/TV. Le livret suivant, préparé par la FCC, peut être utile à l'utilisateur : « How to Identify and Resolve Radio-TV Interference Problems » (comment identifier et résoudre les problèmes d'interférences radio/TV). Ce livret est disponible auprès du « U.S. Government Printing Office, Washington, D.C. 20402 », sous la référence 004-000-00345-4.

## <span id="page-14-0"></span>Déclaration de conformité d'industrie Canada

<span id="page-14-1"></span>CAN ICES-3(b)/NMB-3(b)

## Déclaration de conformité simplifiée

Par la présente, Tyco Safety Products Canada Ltd. déclare que ce type d'équipement de radio est conforme à la directive 2014/53/UE. L'intégralité du texte de la déclaration de conformité UE est accessible à l'adresse Internet suivante :

<span id="page-14-2"></span>HS2TCHPRO(BLK) : http://dsc.com/1903007

#### EN50131-1 catégorie 3/classe II

Les modèles de clavier HS2TCHPRO/HS2TCHPROBLK ont été certifiés par Telefication selon les normes EN50131- 1:2006 + A1:2009 + A2:2017, EN50131-3:2009 pour la Classe 3, Catégorie II.

**Remarque :** Pour les installations conformes à la norme EN50131, les fonctions suivantes (initiées par les boutons d'urgence du clavier) doivent être désactivées :

- Fonction d'alarme d'incendie
- <span id="page-14-3"></span>• Fonction d'alarme auxiliaire (urgence médicale)
- Fonction d'alarme de panique

# Garantie Limitée

Digital Security Controls (DSC) garantit que pendant une période de 12 mois à compter de la date d'achat, le produit est exempt de défaut ou vice de matériaux et de fabrication dans les conditions normales d'utilisation et de respect des termes de la garantie, DSC doit, à sa discrétion, réparer ou remplacer l'équipement défectueux lors du retour du matériel à son dépôt de réparation. Cette garantie s'applique uniquement aux défauts de pièces et de fabrication et

non pas aux dommages encourus lors du transport ou de la manutention, ni aux dommages dus à des causes indépendantes de la volonté de Digital Security Controls telles que la foudre, les surtensions, les impacts mécaniques, les dégâts des eaux ou bien les dommages dus à un abus, une modification ou une application inappropriée de l'équipement. La garantie précédemment mentionnée s'applique uniquement à l'acheteur original, et elle remplace toutes les autres garanties, qu'elles soient explicites ou implicites, et toutes les autres obligations ou engagements de la part de Digital Security Controls. Digital Security Controls n'assume et n'autorise aucune autre personne prétendant agir en son nom à modifier ou à changer cette garantie, ni n'assume pour cela aucune autre garantie ou responsabilité concernant ce produit. En aucun cas Digital Security Controls ne pourrait être tenu comme responsable d'aucun dommage direct, indirect ou consécutifs, pertes de profits anticipées, perte de temps ou toutes autres pertes occasionnées par l'acheteur en rapport avec l'achat, l'installation ou l'exploitation ou bien la défaillance de ce produit.

**Avertissement :** Digital Security Controls recommande de tester complètement et régulièrement l'ensemble du système. Toutefois, même si vous effectuez régulièrement des tests, il peut arriver que le fonctionnement du produit ne soit pas conforme aux spécifications en raison notamment, mais pas exclusivement, d'interventions criminelles ou de panne de courant. Informations importantes : Des changements ou des modifications de cet équipement, qui n'ont pas été expressément approuvés par DSC, peuvent annuler le droit de l'utilisateur de mettre en service l'équipement.

#### **IMPORTANT - À LIRE ATTENTIVEMENT : Le logiciel DSC acheté avec ou sans Produits et Composants est protégé par le droit d'auteur et il est acheté conformément aux modalités du contrat de licence :**

Ce Contrat de licence d'utilisation (« CLU ») est une entente légale entre Vous (l'entreprise, l'individu ou l'entité qui a acheté le logiciel et tout matériel connexe) et Digital Security Controls, une filiale de Tyco Safety Products Canada Ltd. (« DSC »), le fabriquant des systèmes de sécurité intégrés et le développeur du logiciel et de tout produit ou composant connexe (« MATÉRIELS ») que Vous avez acquis.

Si le produit logiciel DSC (« PRODUIT LOGICIEL » ou « LOGICIEL ») a été conçu pour être accompagné par du MATÉRIEL et s'il N'est PAS accompagné par un nouveau MATÉRIEL, Vous n'avez pas le droit d'utiliser, de copier ou d'installer le PRODUIT LOGICIEL. Le PRODUIT LOGICIEL comprend le logiciel, et peut aussi comprendre des médias connexes, des matériels imprimés et de la documentation « en ligne » ou électronique.

Tout logiciel fourni avec le Produit logiciel qui est lié à un contrat de licence d'utilisation séparé Vous donne des droits conformément aux modalités de ce contrat de licence.

En installant, copiant, téléchargeant, sauvegardant, accédant ou utilisant d'une manière quelconque le PRODUIT LOGICIEL, Vous acceptez inconditionnellement d'être lié par les modalités de ce CLU, même si ce CLU est considéré comme une modification de tout accord ou contrat antérieur. Si vous n'acceptez pas les modalités du CLU, DSC refuse de Vous octroyer une licence d'utilisation du PRODUIT LOGICIEL et Vous n'avez pas le droit de l'utiliser.

## <span id="page-15-0"></span>LICENCES DU PRODUIT LOGICIEL

Le PRODUIT LOGICIEL est protégé par des lois sur le droit d'auteur et des traités internationaux sur le droit d'auteur, ainsi que par d'autres lois et traités de la propriété intellectuelle. Le droit d'utilisation du PRODUIT LOGICIEL est octroyé, pas vendu.

**1. OCTROI DE LA LICENCE -** Le présent CLU vous donne les droits suivants :

**(a) Installation et utilisation du logiciel -** Pour chaque licence acquise, Vous n'avez le droit d'installer qu'une seule copie du PRODUIT LOGICIEL.

**(b) Utilisation de stockage en réseau -** Le PRODUIT LOGICIEL ne peut pas être installé, accédé, affiché, exécuté, partagé ou utilisé simultanément sur des ordinateurs différents, notamment une station de travail, un terminal ou autre dispositif électronique numérique (« Dispositif »). Autrement dit, si Vous avez plusieurs postes de travail, Vous devrez acheter une licence pour chaque poste de travail où le LOGICIEL sera utilisé.

**(c) Copie de sauvegarde -** Vous pouvez faire des copies de sauvegarde du PRODUIT LOGICIEL, mais Vous ne pouvez avoir qu'une seule copie installée par licence à tout moment. Vous pouvez utiliser une copie de sauvegarde uniquement à des fins d'archivage. Hormis ce qui est expressément prévu dans ce CLU, Vous n'avez pas le droit de faire des copies du PRODUIT LOGICIEL, ni des matériels imprimés accompagnant le LOGICIEL.

#### **2. DESCRIPTIONS D'AUTRES DROITS ET LIMITES**

**(a) Limites relatives à la rétro-ingénierie, à la décompilation et au désassemblage -** Vous n'avez pas le droit de désosser, décompiler ou désassembler le PRODUIT LOGICIEL, sauf et seulement dans la mesure où une telle activité est explicitement permise par la loi en vigueur, sans égards à ces limites. Vous n'avez pas le droit de faire des changements ou des modifications, quels qu'ils soient, sans la permission écrite d'un dirigeant de DSC. Vous n'avez pas le droit de retirer les notices, les marques ou les étiquettes privatives du Produit Logiciel. Vous devez instituer des mesures raisonnables pour assurer la conformité aux modalités de ce CLU.

**(b) Séparation des Composants -** Le Produit Logiciel est fourni sous licence en tant que produit unique. Ses parties composantes ne peuvent pas être séparées pour être utilisées sur plus d'un MATÉRIEL.

**(c) PRODUIT INTÉGRÉ unique -** Si vous avez acquis ce LOGICIEL avec du MATÉRIEL, le PRODUIT LOGICIEL est fourni sous licence avec le MATÉRIEL en tant que produit intégré unique. Dans ce cas, le PRODUIT LOGICIEL ne peut être utilisé qu'avec le MATÉRIEL conformément à ce CLU.

**(d) Location -** Vous n'avez pas le droit de louer, céder sous bail ou prêter le PRODUIT LOGICIEL. Vous n'avez pas le droit de le mettre à la disposition d'autres personnes ou de l'afficher sur un serveur ou un site Web.

**(e) Transfert du Produit Logiciel -** Vous pouvez transférer tous vos droits au titre du présent CLU uniquement dans le cadre de la vente ou du transfert permanent du MATÉRIEL, à condition que Vous n'en conserviez aucune copie, que Vous transfériez tout le PRODUIT LOGICIEL (tous les composants, les matériels imprimés et autres, toutes les mises à niveau et ce CLU), et à condition que le récipiendaire accepte les conditions de ce CLU. Si le PRODUIT LOGICIEL est une mise à niveau, tout transfert doit également inclure toutes les versions antérieures du PRODUIT LOGICIEL.

**(f) Résiliation -** Sous réserve de tous ses autres droits, DSC se réserve le droit de résilier ce CLU si Vous ne respectez pas les modalités de ce CLU. Dans ce cas, Vous devez détruire toutes les copies du PRODUIT LOGICIEL et toutes ses parties composantes.

**(g) Marques de commerce -** Ce CLU ne Vous donne aucun droit relativement aux marques de commerce ou aux marques de service de DSC ou de ses fournisseurs.

**3. DROITS D'AUTEUR -** Tous les titres et droits de propriété intellectuelle associés au PRODUIT LOGICIEL (notamment mais pas seulement aux images, photographies et textes incorporés dans le PRODUIT LOGICIEL), les documents imprimés joints et tout exemplaire du PRODUIT LOGICIEL sont la propriété de DSC et de ses fournisseurs. Vous n'avez pas le droit de faire des copies des documents imprimés accompagnant le PRODUIT LOGICIEL. Tous les titres et droits de propriété intellectuelle associés au contenu qui peut être accédé par le biais du PRODUIT LOGICIEL sont la propriété du propriétaire respectif du contenu et ils peuvent être protégés par le droit d'auteur ou autres lois et traités sur la propriété intellectuelle. Ce CLU ne Vous octroie pas le droit d'utiliser ces éléments. Tous les droits qui ne sont pas expressément octroyés par ce CLU sont réservés par DSC et ses fournisseurs.

**4. RESTRICTIONS POUR L'EXPORTATION -** Vous acceptez le fait que Vous n'exporterez pas ou ne réexporterez pas le PRODUIT LOGICIEL dans tout pays, et à toute personne ou entité soumises à des restrictions canadiennes à l'exportation.

**5. CHOIX DES LOIS -** Ce contrat de licence d'utilisation est régi par les lois de la Province de l'Ontario, Canada.

**6. ARBITRAGE -** Tous les conflits survenant relativement à ce contrat seront résolus par un arbitrage définitif et contraignant, conformément à la Loi sur l'arbitrage, et les parties acceptent d'être liées par la décision de l'arbitre. Le lieu de l'arbitrage sera Toronto, au Canada, et le langage de l'arbitrage sera l'anglais.

#### **7. GARANTIE LIMITÉE**

**(a) PAS DE GARANTIE -** DSC FOURNIT LE LOGICIEL « EN L'ÉTAT » SANS GARANTIE. DSC NE GARANTIT PAS QUE LE LOGICIEL SATISFERA VOS EXIGENCES OU QUE L'EXPLOITATION DU LOGICIEL SERA ININTERROMPUE OU SANS ERREUR.

**(b) CHANGEMENTS DU CADRE D'EXPLOITATION -** DSC ne sera pas responsable des problèmes provoqués par des changements dans les caractéristiques du MATÉRIEL, ou des problèmes d'interaction du PRODUIT LOGICIEL avec des LOGICIELS NON-DSC ou AUTRES MATÉRIELS.

**(c) LIMITES DE RESPONSABILITÉ ; LA GARANTIE REFLÈTE LA RÉPARTITION DES RISQUES -**DANS TOUS LES CAS, SI UN STATUT QUELCONQUE SUPPOSE DES GARANTIES OU CONDITIONS QUI NE SONT PAS STIPULÉES DANS CE CONTRAT DE LICENCE, TOUTE LA RESPONSABILITÉ ASSUMÉE PAR DSC DANS LE CADRE D'UNE DISPOSITION QUELCONQUE DE CE CONTRAT SERA LIMITÉE AU MONTANT LE PLUS ÉLEVÉ QUE VOUS AVEZ PAYÉ POUR LE CONTRAT DE CE PRODUIT LOGICIEL ET CINQ DOLLARS CANADIENS (5 \$ CAN). PARCE QUE CERTAINES JURIDICTIONS NE PERMETTENT PAS L'EXCLUSION OU LES RESTRICTIONS DE RESPONSABILITÉ POUR DOMMAGES INDIRECTS, CES RESTRICTIONS PEUVENT NE PAS S'APPLIQUER DANS VOTRE CAS.

**(d) STIPULATION D'EXONÉRATION DE GARANTIES -** LA PRÉSENTE GARANTIE CONTIENT L'ENTIÈRE GARANTIE ET REMPLACE TOUTES LES AUTRES GARANTIES, QU'ELLES SOIENT EXPLICITES OU IMPLICITES (NOTAMMENT TOUTES LES GARANTIES IMPLICITES DE QUALITÉ MARCHANDE OU D'ADAPTATION À UN USAGE PARTICULIER) ET DE TOUTE AUTRE OBLIGATION OU RESPONSABILITÉ DE DSC. DSC NE FAIT AUCUNE AUTRE GARANTIE. DSC N'ASSUME PAS LA RESPONSABILITÉ ET N'AUTORISE AUCUNE AUTRE PERSONNE PRÉTENDANT AGIR EN SON NOM À MODIFIER OU CHANGER CETTE GARANTIE, ET N'ASSUME AUCUNE AUTRE GARANTIE OU RESPONSABILITÉ CONCERNANT CE PRODUIT LOGICIEL.

**(e) RECOURS EXCLUSIF ET LIMITE DE GARANTIE -** DSC NE SERA EN AUCUN CAS RESPONSABLE DES DOMMAGES PARTICULIERS, ACCIDENTELS OU INDIRECTS BASÉS SUR UNE RUPTURE DE GARANTIE, UNE RUPTURE DE CONTRAT, UNE NÉGLIGENCE, UNE RESPONSABILITÉ STRICTE OU TOUTE AUTRE THÉORIE JURIDIQUE. DE TELS DOMMAGES INCLUENT NOTAMMENT, MAIS PAS EXCLUSIVEMENT, UNE PERTE DE PROFITS, UN ENDOMMAGEMENT DU PRODUIT LOGICIEL OU DE TOUT AUTRE ÉQUIPEMENT ASSOCIÉ, UN COÛT DU CAPITAL, UN COÛT DE REMPLACEMENT OU DE SUBSTITUTION DES ÉQUIPEMENTS, DES INSTALLATIONS OU DES SERVICES, UN TEMPS D'ARRÊT, LE TEMPS DE L'ACHAT, LES RÉCLAMATIONS DE TIERS, Y COMPRIS DES CLIENTS, AINSI QUE LES DOMMAGES À LA PROPRIÉTÉ. **AVERTISSEMENT :** DSC recommande de tester complètement l'ensemble du système régulièrement. Toutefois, malgré des tests réguliers, il peut arriver que le fonctionnement du PRODUIT LOGICIEL ne soit pas conforme aux attentes en raison notamment, mais pas exclusivement, d'interventions criminelles ou de pannes de courant.

#### **Les instructions de fonctionnement doivent rester disponibles pour l'utilisateur.**

Les marques déposées, les logos et les marques de service présents dans ce document sont enregistrés aux États-Unis [ou dans d'autres pays]. Toute utilisation frauduleuse des marques déposées est strictement interdite, et Tyco International Ltd. fera respecter de manière agressive ses droits de propriété intellectuelle dans toute la mesure permise par le droit, y compris par des poursuites pénales, le cas échéant. Toutes les marques déposées qui ne sont pas de la propriété de Tyco International Ltd. sont de la propriété exclusive de leurs propriétaires respectifs et sont utilisées avec leur permission ou autorisées en vertu des lois en vigueur. Les offres de produits et les caractéristiques sont sujettes à modification sans préavis. Les produits réels peuvent différer des photographies présentées. Toutes les fonctions ne sont pas disponibles sur tous les produits. La disponibilité des produits varie en fonction des régions, contactez votre représentant local.

Ce produit contient des composants à code source ouvert QT version 4.7.3 et sous licence Kernel Linux : Version 2.6. Ces deux composants sont protégés par le droit d'auteur et des modalités sont associées à leur utilisation. Le code source du logiciel et les composants associés utilisés dans ce produit sont téléchargeables sur le site de DSC. Visitez http://www.dsc.com/open-source-documentation pour en savoir plus.

© 2020 Johnson Controls. Tous droits réservés. JOHNSON CONTROLS, TYCO et DSC sont des marques commerciales de Johnson Controls. • www.dsc.com •

Assistance technique : +1 800 387 3630 (Canada, États-Unis), +1 905 760 3000